## **INSTRUCTIONS FOR SCHOOLWISE STAFF IN-POSITION/VACANCY PORTAL**

**Steps for using SCHOOLWISE STAFF IN-POSITION/VACANCY PORTAL**

**Step 1:** Open **CEO Kathua Website** and then click on **School Wise Staff In-Position/Vacancy Portal**.

**Step 2:** Register your school by clicking **Register School** button if not already registered.

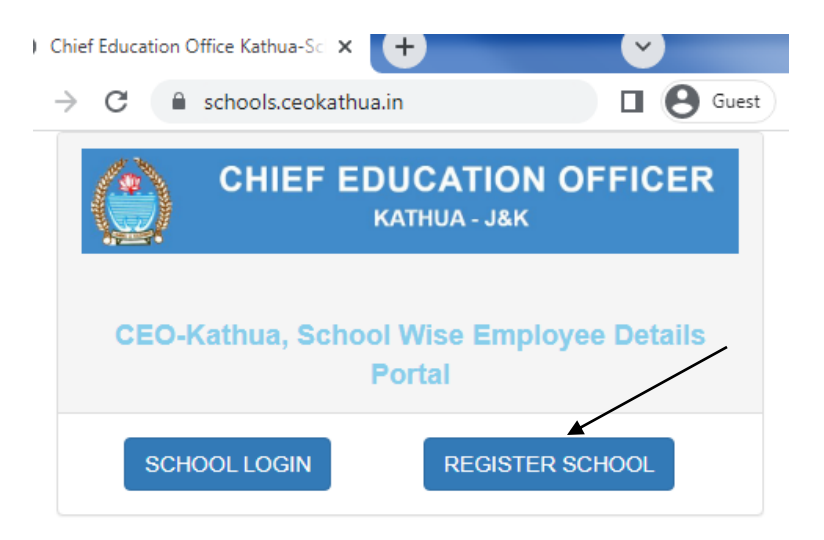

**Step 3:** Complete your registration details by inputting valid information of your school.

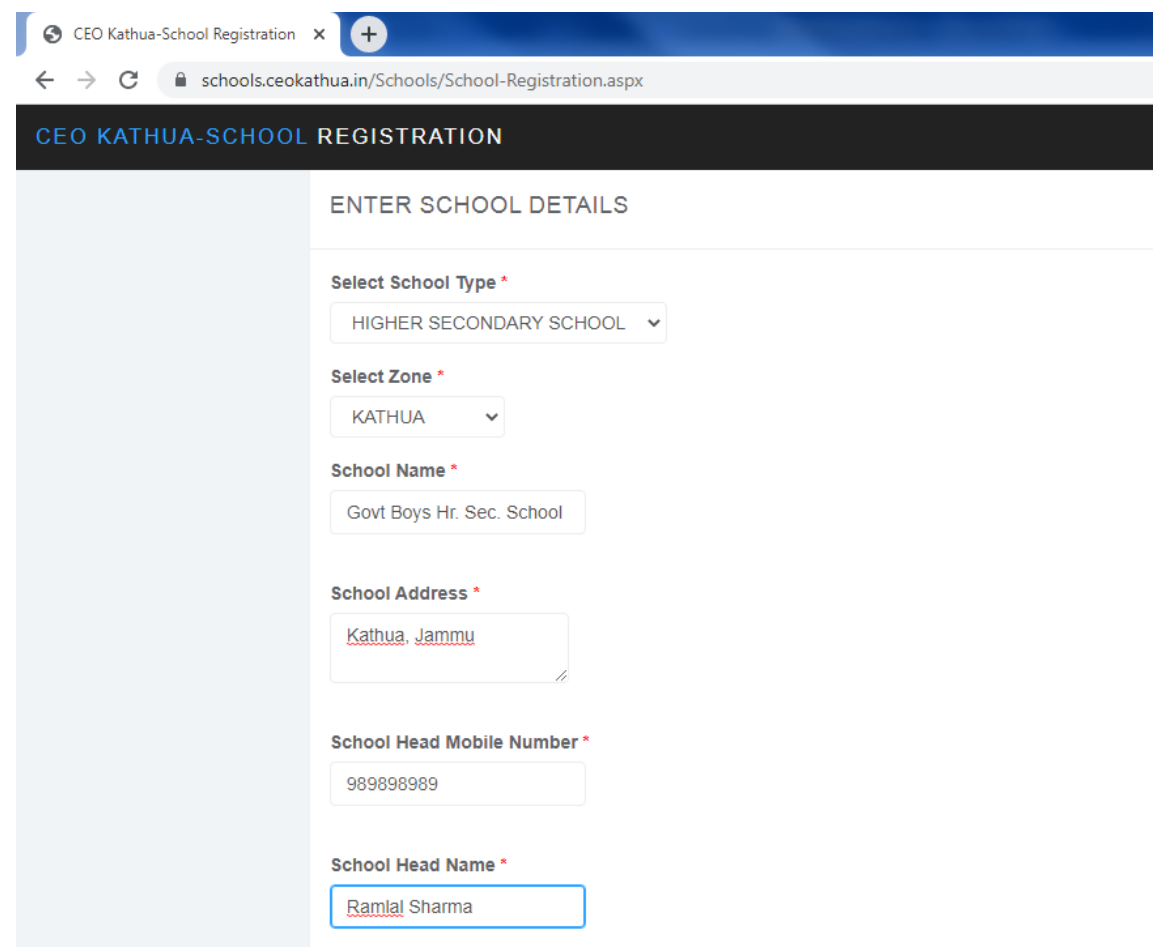

**Step 4:** After registration wait for 24 hours for verification and approval for your account by CEO officials.

**Step 5:** After verification/activation of your account click on **School Login** and log in to your **Dashboard**.

**Step 6:** Input the details of school allotted/available vacancy designation wise.

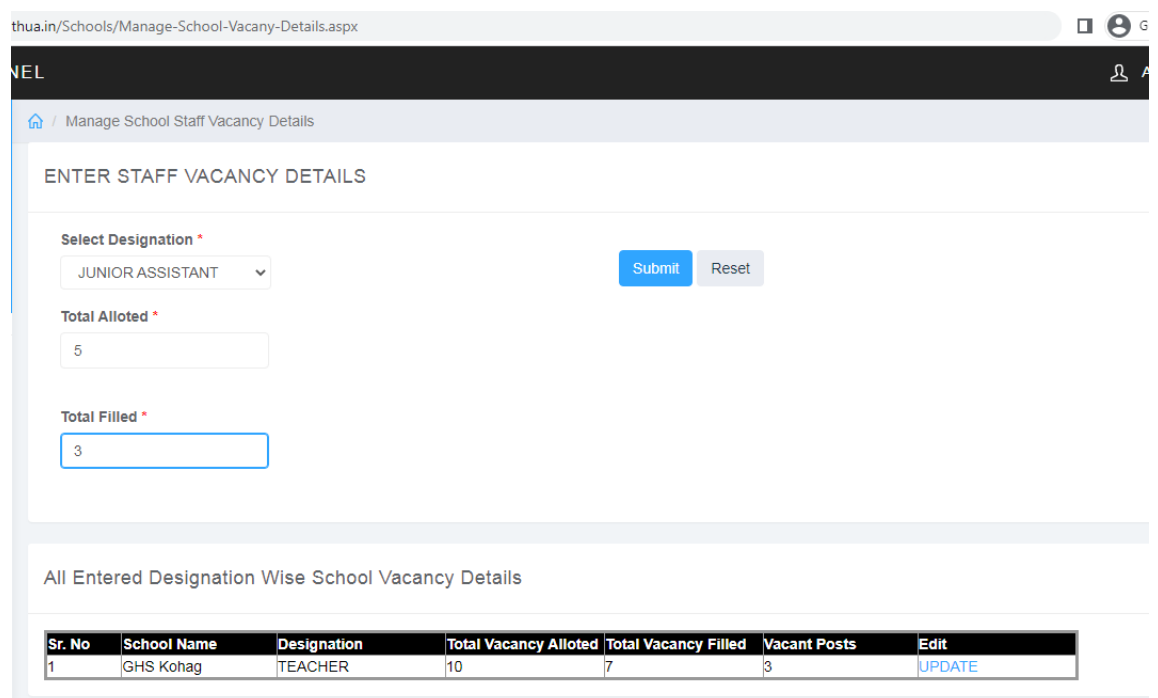

Note: Please always enter valid school available/allotted vacancy details.

**Step 7:** Add all your school staff details under **Staff Details** Menu.

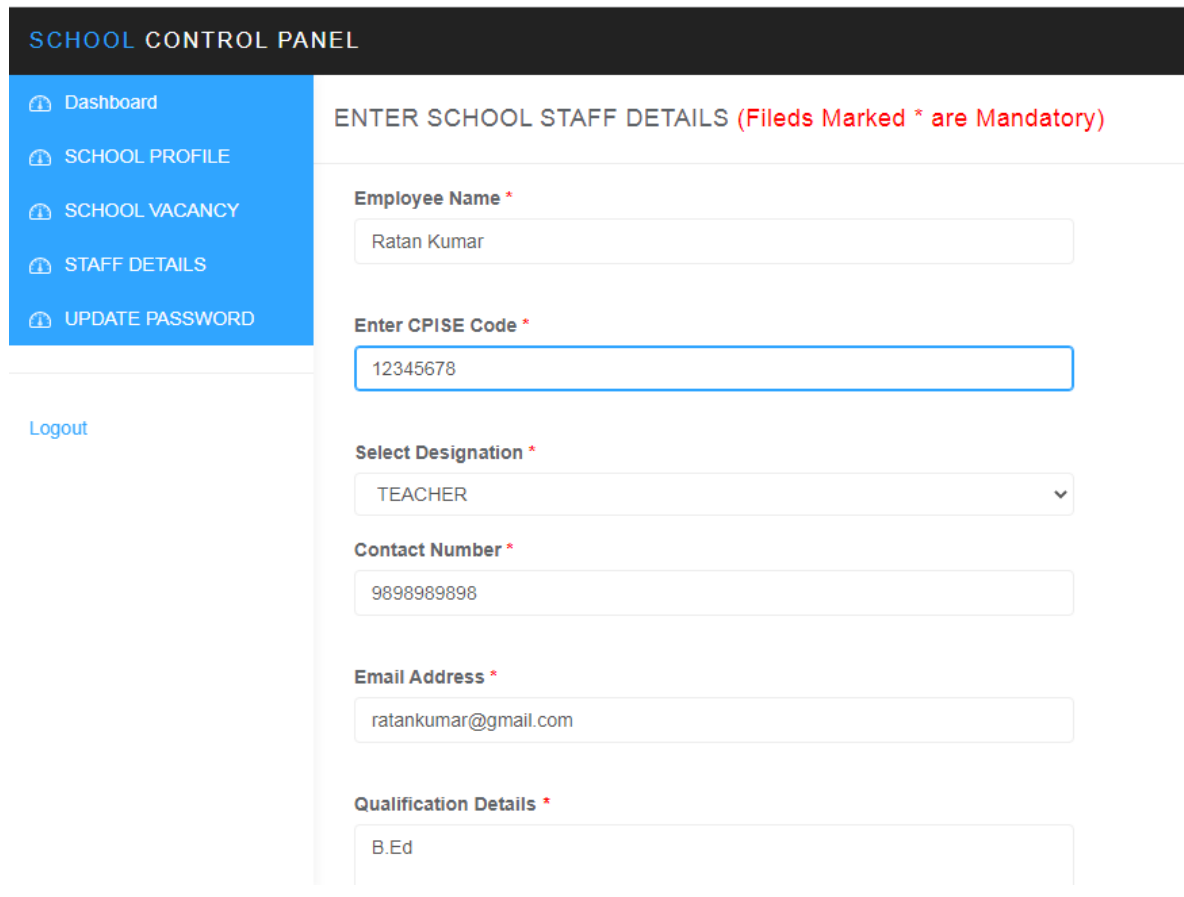

Note: Always input valid school staff information.

**Step 8:** Update your Password time to time to keep your account secure.

**Step 9:** For any further inquiry email at **ceokathua10@gmail.com** and call **9419119030**.